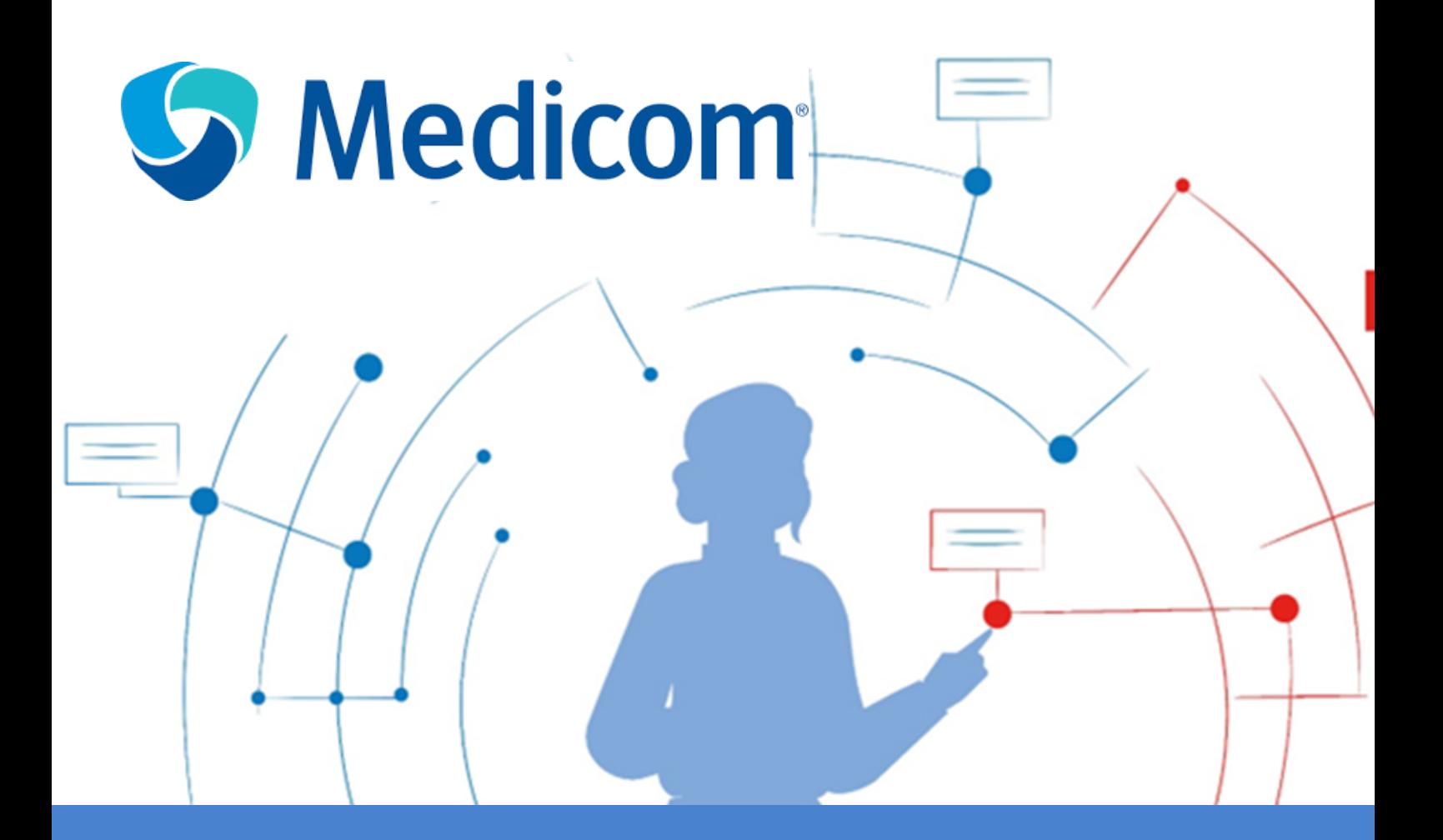

# **ViviaConnect: HANDLEIDING MEDICOM HUISARTS**

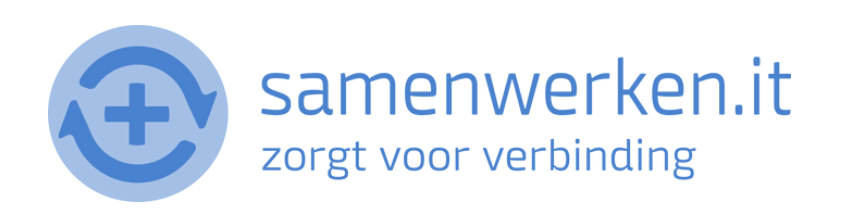

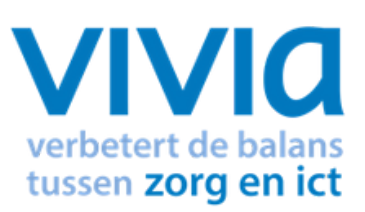

## **V O O R A F**

Met ZorgMail kun je op 2 verschillende manieren beveiligd berichten versturen.

- 1. Via Edifact
- 2. Via e-mail

We gaan hier verder in op het versturen en ontvangen via Edifact. Zorg ervoor dat ZorgMail geïnstalleerd is bij de praktijk.

#### **ZORGVERLENER (DERDEN) INSTELLEN IN HET HIS**

Om Edifact berichten te versturen, zoals verwijzen, moet er een derde worden ingesteld. Je hebt het zorgmailadres xxxx@lms.lifeline.nl van de ontvanger nodig om deze derde te kunnen instellen.

Je kunt het adres opzoeken in het adresboek van ZorgMail ([g](http://www.zorgmail.nl/addressbook)a naar <https://account.passageid.nl/> en klik op de tegel ZorgMail Addressbook).

### **P R O C ES U I T G A A N D BE R I C H T :**

#### **BERICHT VERSTUREN VIA EDI**

Om Edifact berichten te versturen, zoals verwijsbrieven of gewone tekstberichten, ga naar de gebruikelijke weg om te verwijzen.

• Klik op Nieuwe verwijsbrief (of gebruik de toetscombinatie Shift-F11).

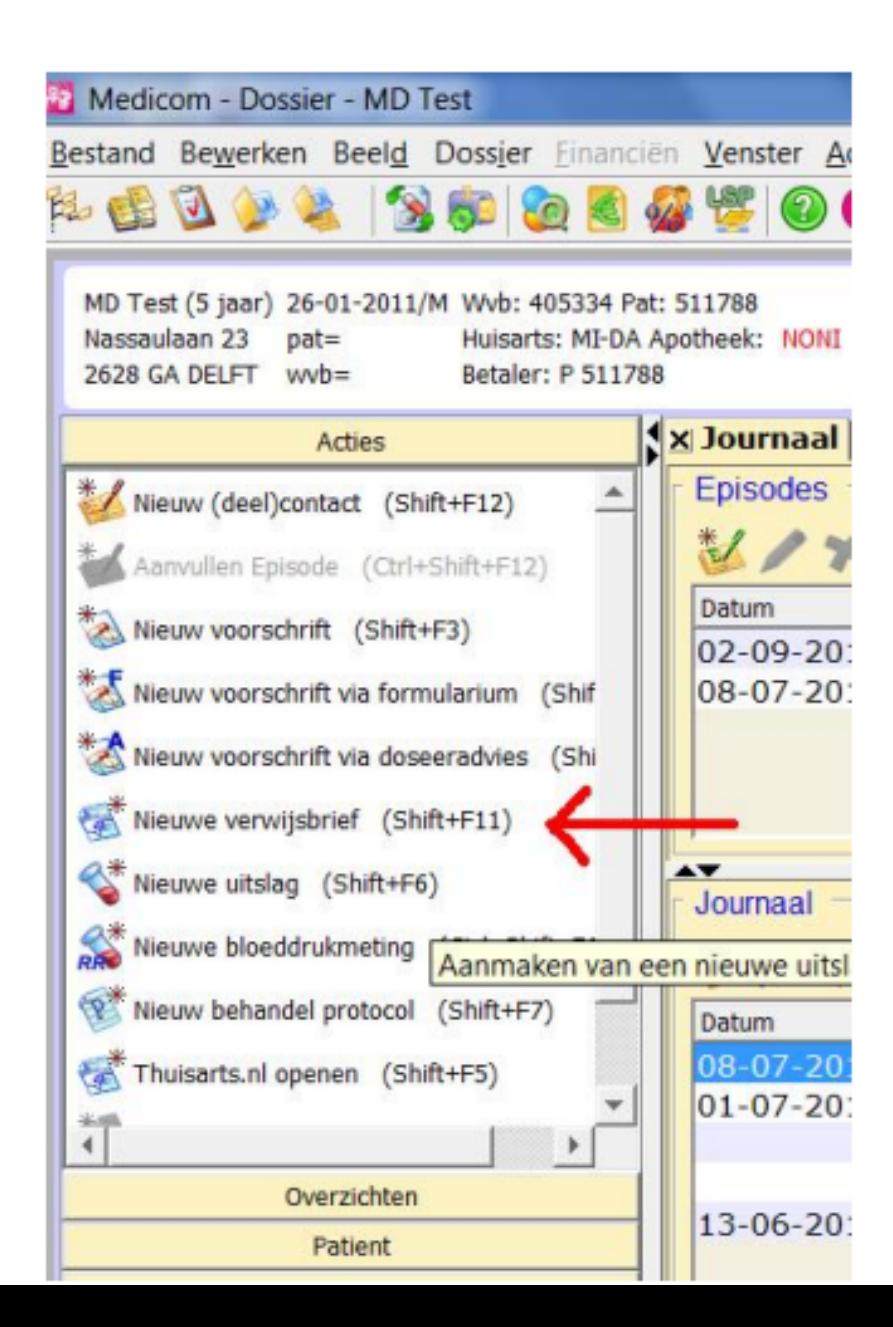

• In het scherm Correspondentie, kies je eerst een maskerbriefnaam.

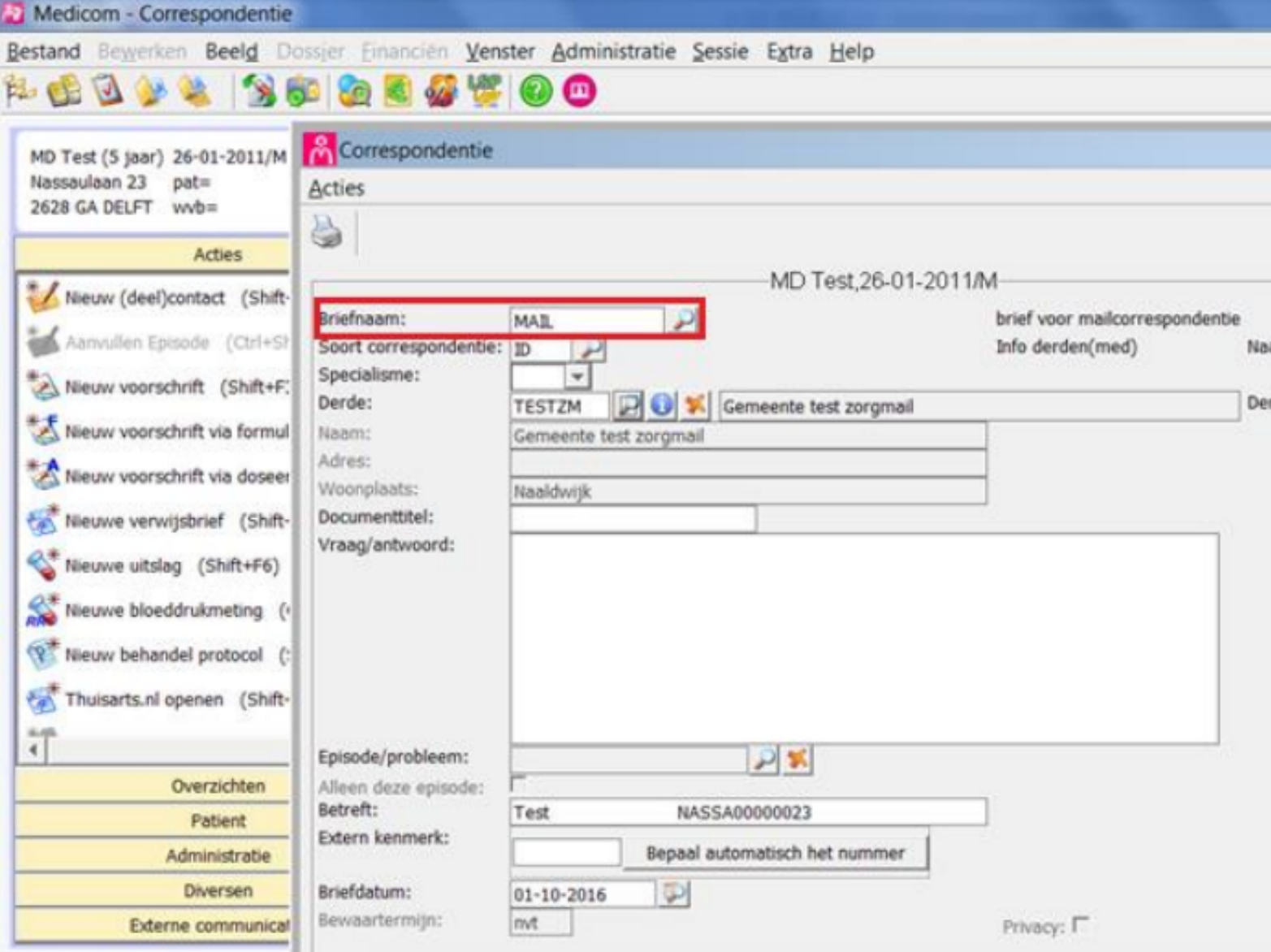

Je kunt elke maskerbrief gebruiken die je wilt, maar bij verwijzing in ZorgMail komen ook de printercoderingen (@ae bv) van de maskerbrief mee naar de ontvanger.

Om dat te vermijden is het verstandig een maskerbrief aan te maken zonder deze printercoderingen.

- Bij *Briefnaam* vul je de naam van de maskerbrief in.
- Bij Soort correspondentie kun je kiezen uit ID (informatie aan derden) of CU (correspondentie uitgaand).
- Bij *Derde*, klik je op de loep. Nu opent een venster met Adresboek met derden die zijn ingevoerd in Medicom. Nu kun je kiezen aan wie je een mail via ZorgMail wilt sturen. Als je de naamcode uit je hoofd weet, kun je deze direct in het vakje invoeren zonder de loep te gebruiken.

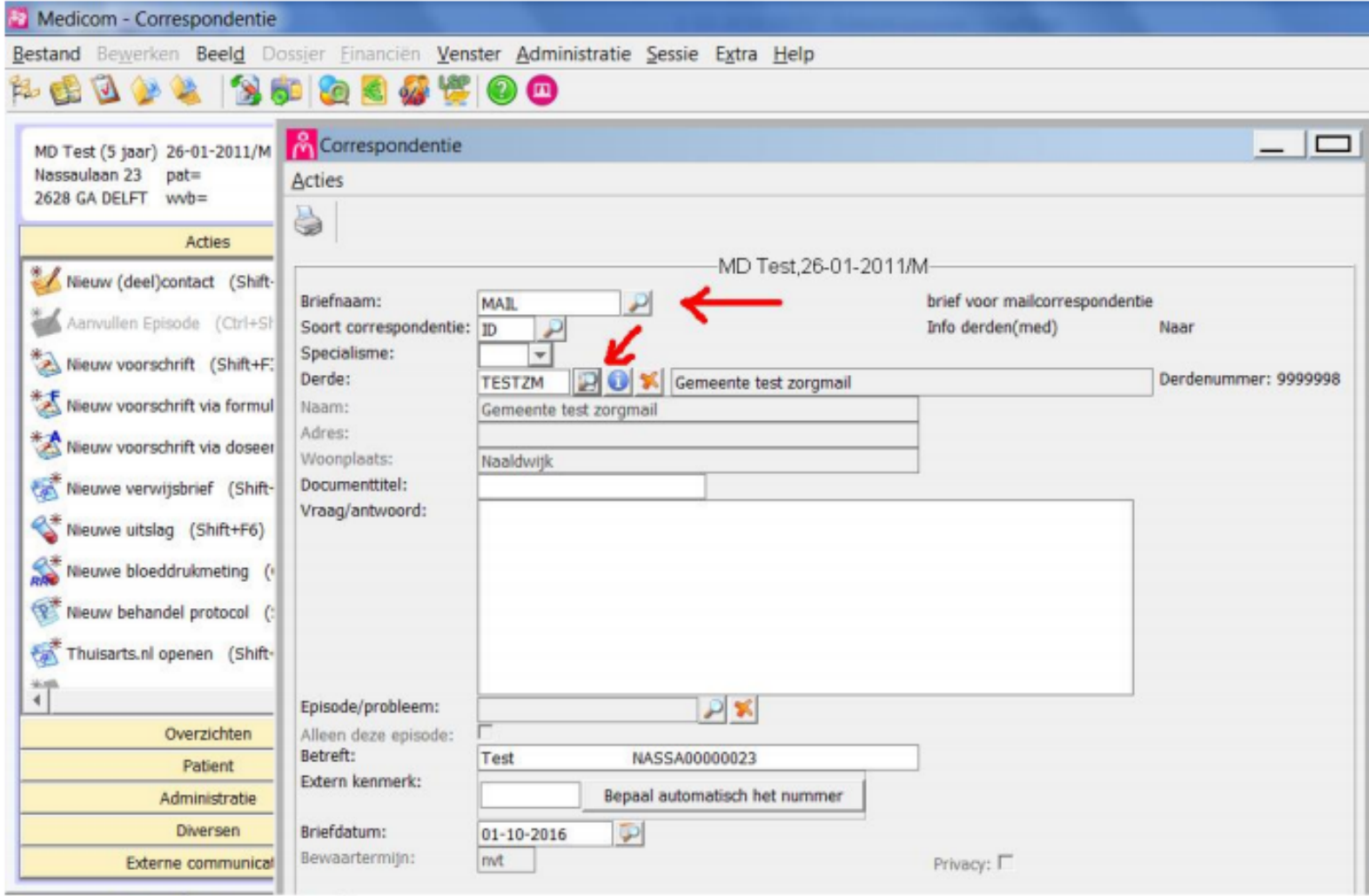

 $\bullet$  Indien de Derde niet voorkomt in de lijst, kan de juiste Derde toegevoegd worden in deze lijst.

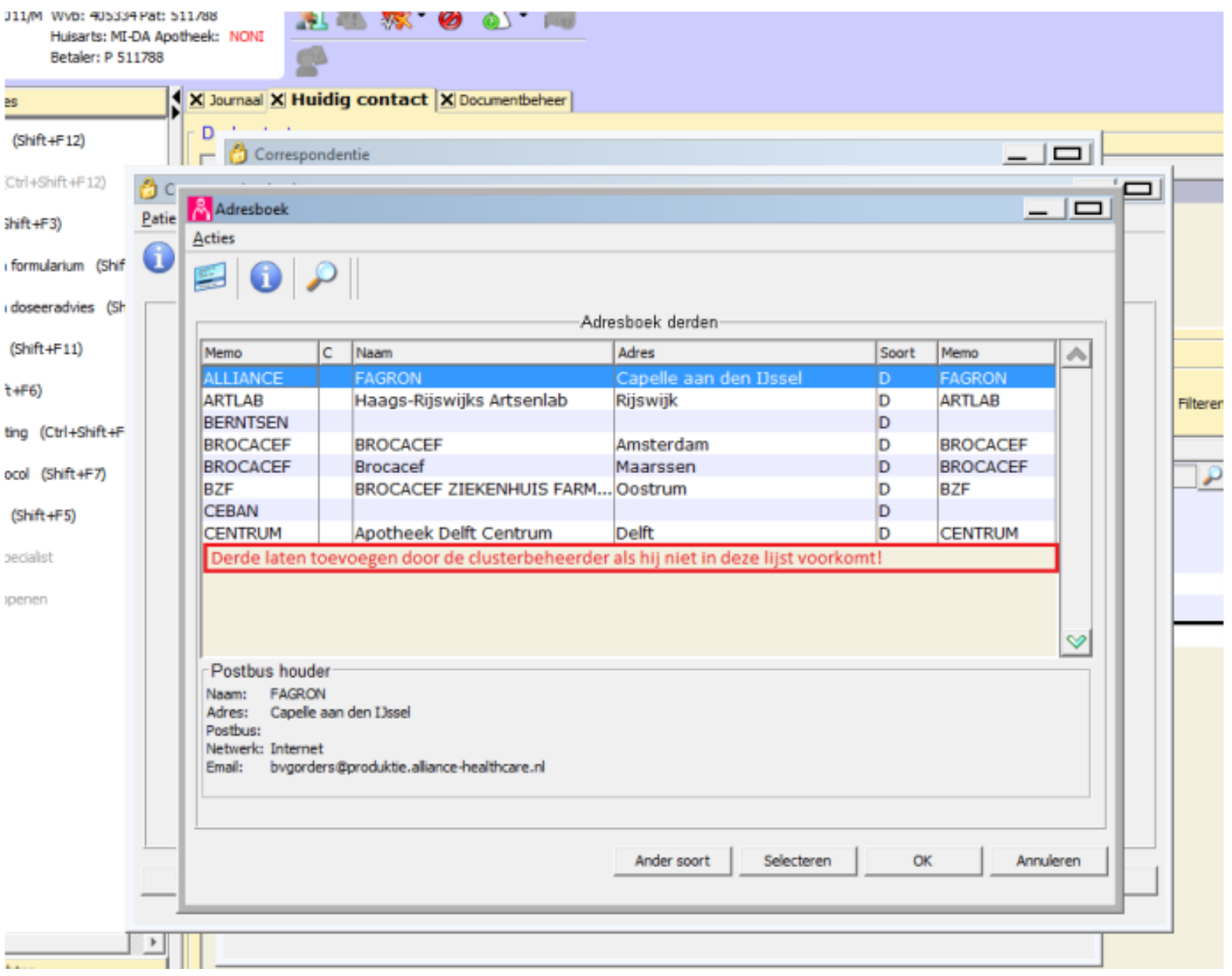

In het vak *Vraag/Antwoor*d kun je je bericht kwijt.

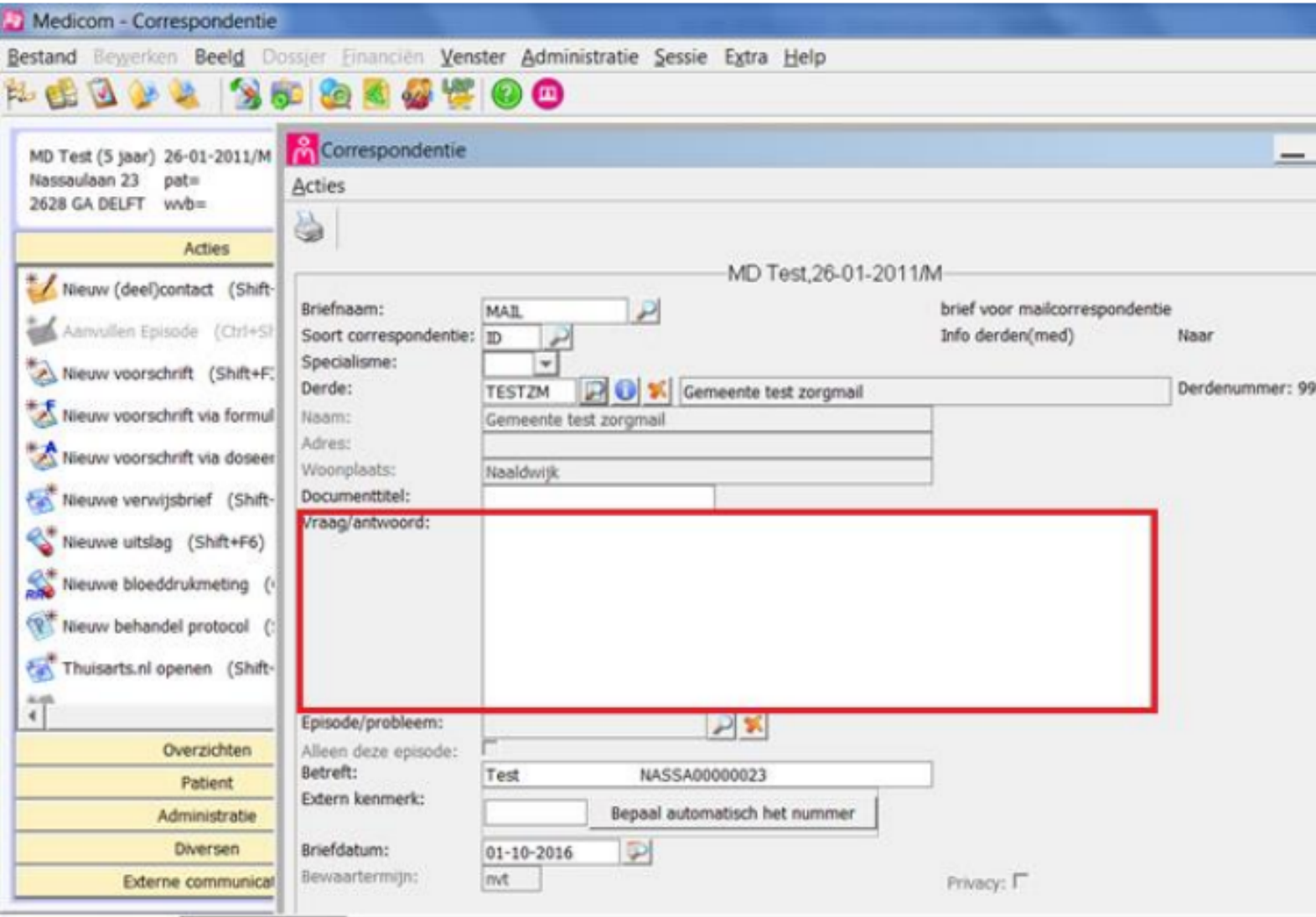

- Klik op OK.
- Nu opent het te verzenden bericht zich. Je kunt het nog helemaal aanpassen naar jouw wensen.

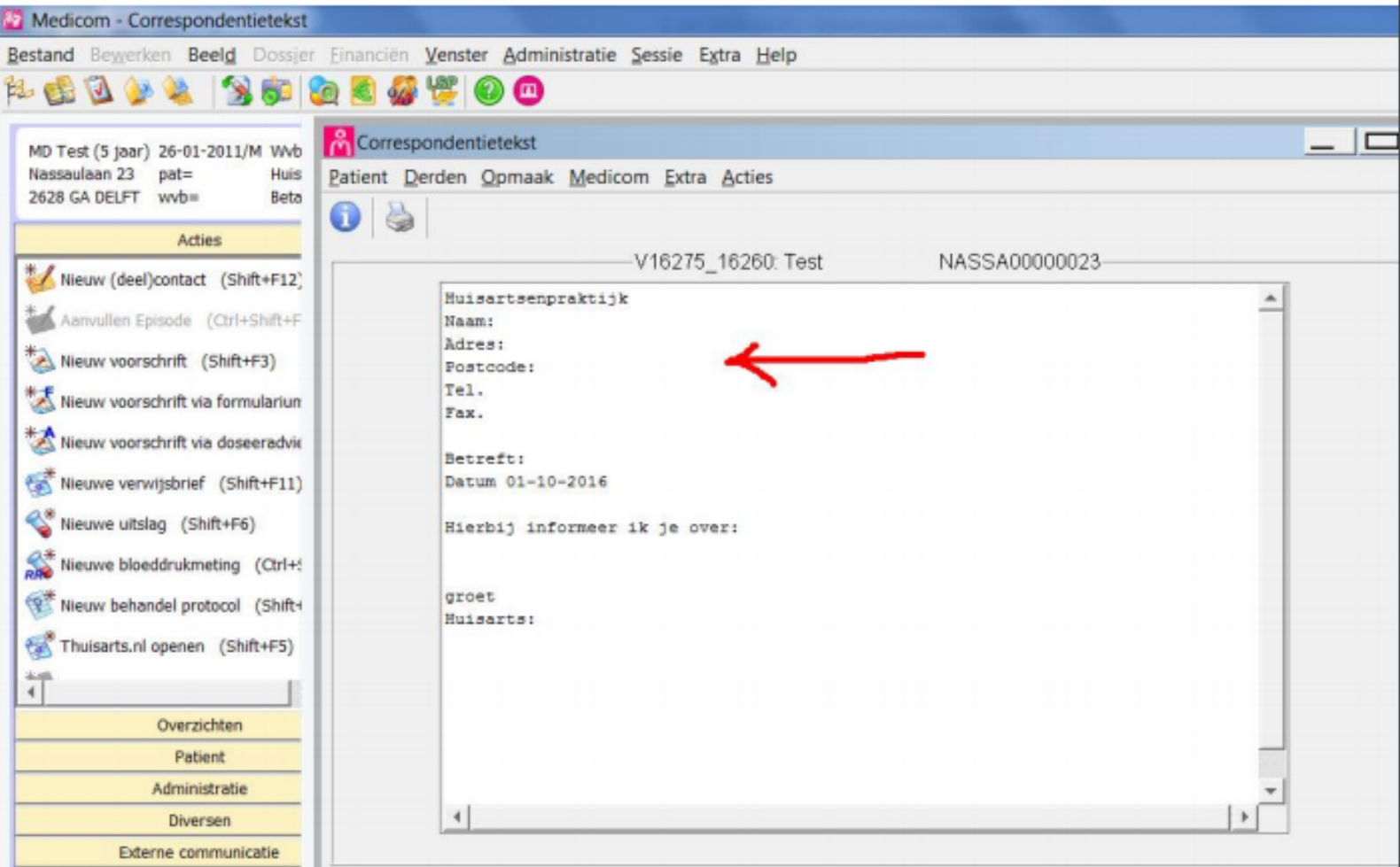

Als je tevreden bent en het bericht wilt versturen, klik je nu op *OK, Mail*

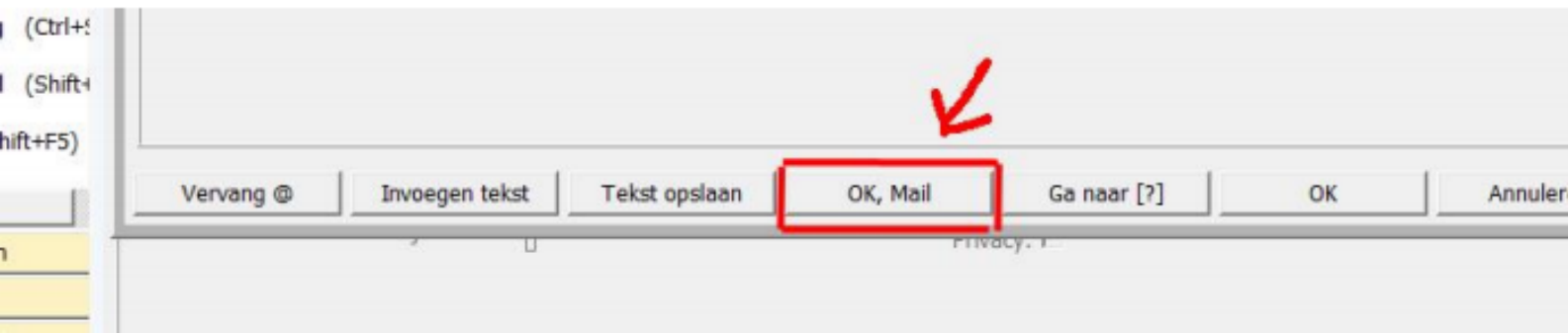

Check in het nieuwe scherm het volgende: *Extern* moet aangevinkt staan en bij *Memo adresboek* kun je nu nog eventueel een (andere) mailontvanger kiezen, via de loep.

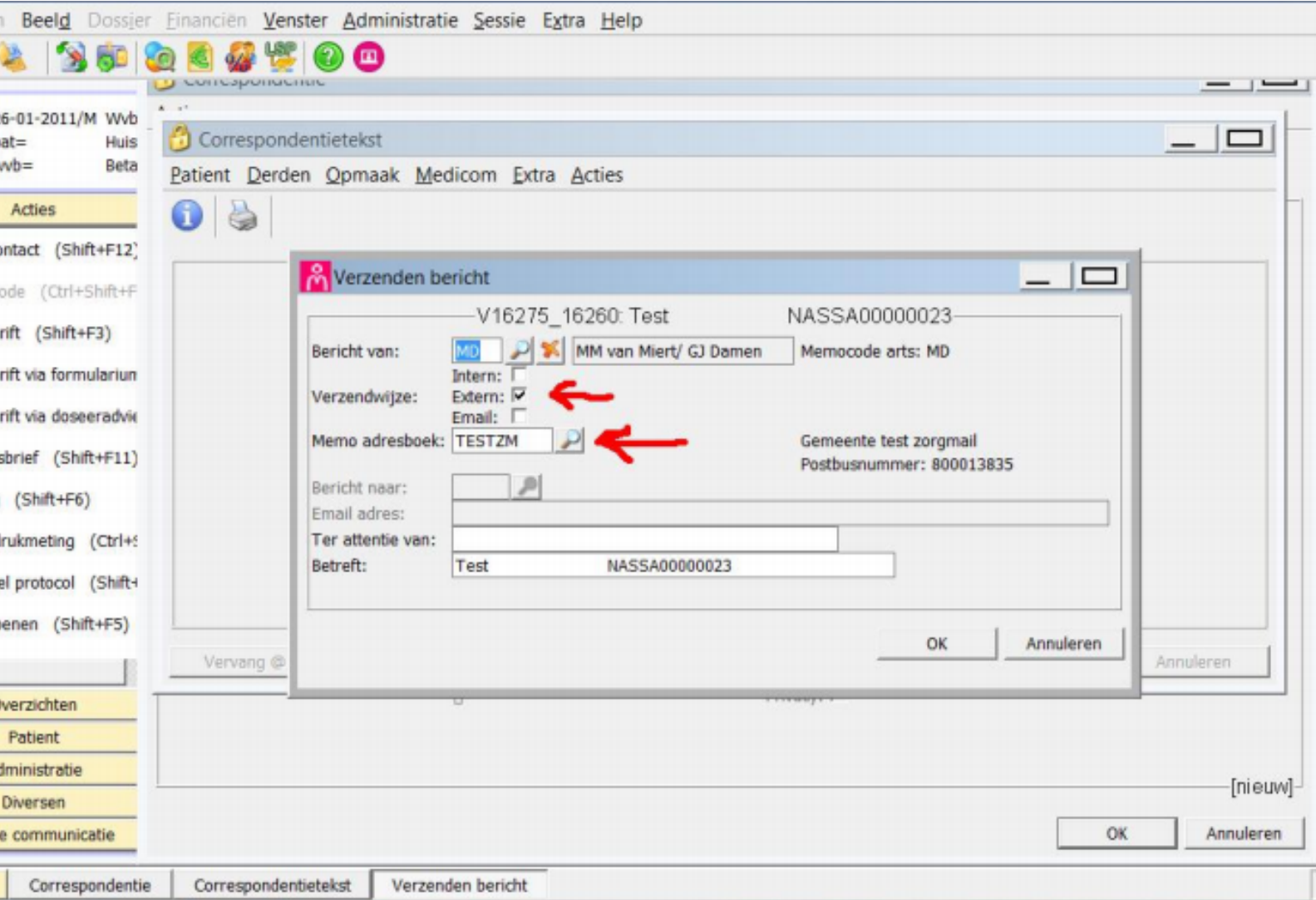

- Als je tevreden bent, klik je op *OK*. De brief is nu verzonden.
- Dit kun je controleren door naar de Postverwerking te gaan (klik op post-icoon bovenaan het scherm). Rechts bovenaan (in het plaatje rood omrand) kies je in plaats van Ontvangen post, voor *Verzonden post*.

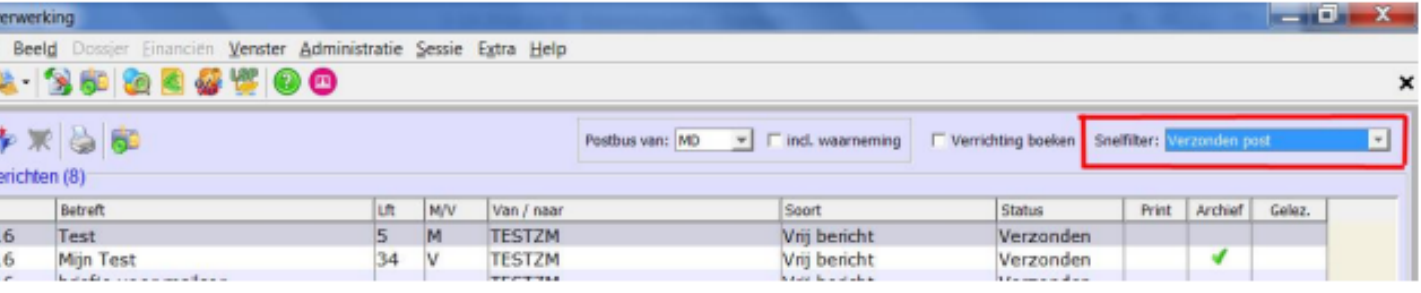

### **P R O C ES BI N N E N K O M E N D BE R I C H T :**

De berichten komen in Berichten/Ontvangen van de praktijk.

De berichten staan tussen de andere ontvangen Edifact berichten van bijvoorbeeld het laboratorium of het ziekenhuis. De berichten zijn te herkennen en eventueel te filteren op 'Geadresseerde'.

De berichten worden (handmatig) aan het juiste dossier gekoppeld.